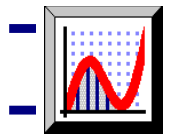

A következő feladatok végrehajtása során megismerkedhet a programmal, kipróbálhatja az alapvető funkciókat. Ez csak útmutató az Autograph használatához, utána már az Ön tudásától és fantáziájától is függ, milyen szép és érdekes feladatok megoldására használja a programot

## **A kijelölés**

**Figyelje meg:** Egynél több objektum kijelöléséhez tartsa nyomva a 'Shift' billentyűt, míg az egérrel kijelöli az objektumokat, vagy válassza a  $\Box$  Tábla mód gombot az ikonsorról! Ha a  $\Box$  Tábla módot választja, minden objektum, amire rákattint, kijelölődik. Ezt úgy tudja megszűntetni, hogy a kijelölt objektumra még egyszer rákattint. Az Esc billentyű megnyomásával, vagy ha oda kattint, ahol a síkra nem helyezett objektumot, az összes kijelölés megszűnik.

**Ügyeljen rá:** Mindig csak azok az objektumok legyenek kijelölve, amelyeknek szerepe van az adott lépés végrehajtása során. Ha több vagy kevesebb objektum van kijelölve, a felajánlott jobb-klikk menüben nem jelennek meg a kívánt opciók.

# **Euler-kör szerkesztése**

 $\frac{1}{\sqrt{2}}$  Indítsa el az Autograph-ot és tüntesse $e$ el a lap aljáról a kulcs mezőt (itt írja ki a megadott egyenleteket) a Tengelyek szerkesztése – Tengelybeállítások fül – Kulcs ablakrészletében a Nincs-re kattintva.

Helyezzen el 3 pontot a síkon tetszőlegesen, arra ügyelve, hogy ezek lesznek a háromszög csúcspontjai.

 $\mathbb{R}$ Jelöljön ki **2**-őt az előző 3 pont közül, majd jobb egérkattintás, és a pontok összekötéséhez válassza az Összekötő szakasz opciót!

Ezt hajtsa végre mindhárom pontpárnál!

Jelölje ki **mindhárom** szakaszt, majd

kattintson a Vonal színe gombra, hogy a háromszög mindegyik oldalát azonos színűre állítsa.

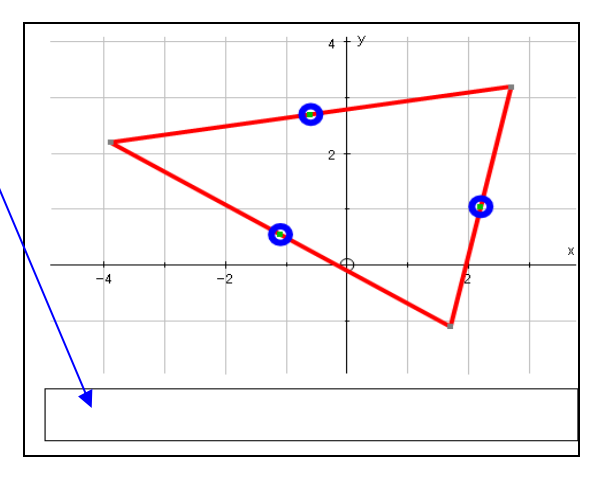

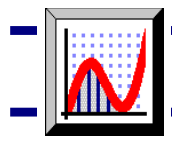

Tüntesse el a háttérből a koordinátarendszert!

 $\mathcal{A}$ Jelölje ki a háromszög két tetszőleges csúcspontját, majd a jobb-klikk menüből válassza a Súlypont menüpontot! Ezt hajtsa végre mindhárom csúcspárra!

### **A következő lépések nem feltétlenül szükségesek a feladat megoldásához, de gyakorlásnak hasznosak, és látványosabbá tehető velük az ábra.**

 Jelölje ki az egyik oldal felezőpontját, majd a jobb-klikk menüből válassza a Kör megadása opciót, a sugár legyen 0,15! Ezt ismételje meg a többi felezőpontra is!

Jelölje ki ezeket a kis köröket, és állítsa őket azonos színűre! Így kiemelheti a pontokat.

 $\beta$ Jelölje ki a háromszög egyik oldalát, és a vele szemközti csúcspontját, majd a jobb-klikk menüből válassza a Merőleges állítása opciót! Ezt hajtsa végre a háromszög többi oldalán is!

 $\beta$ Jelölje ki a háromszög egyik oldalát, és az arra állított merőlegest! A jobbklikk menüből válassza az f(x)=g(x) megoldása opciót a metszéspont meghatározásához! Ezt hajtsa végre a háromszög többi oldalára is!

 $\overline{\mathbf{P}}_{\!\!\mathbf{P}}$ Helyezzen pontokat az előzőleg meghatározott metszéspontokba úgy, hogy nyomja meg a Pontok létrehozása gombot!

A metszéspontra állva az egérjel fehér nyíllá változik, ekkor egy bal egérkattintással elhelyezhet pontot a metszéspontba.

E három pont köré is rajzoljon kis köröket az előzőekhez hasonlóan a jobb láthatóság kedvéért!

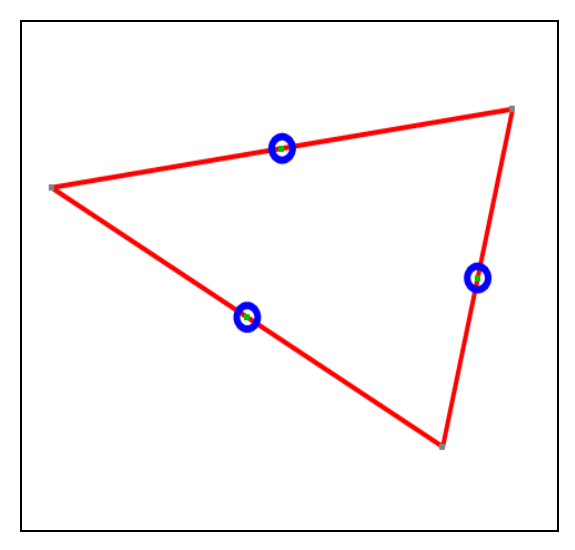

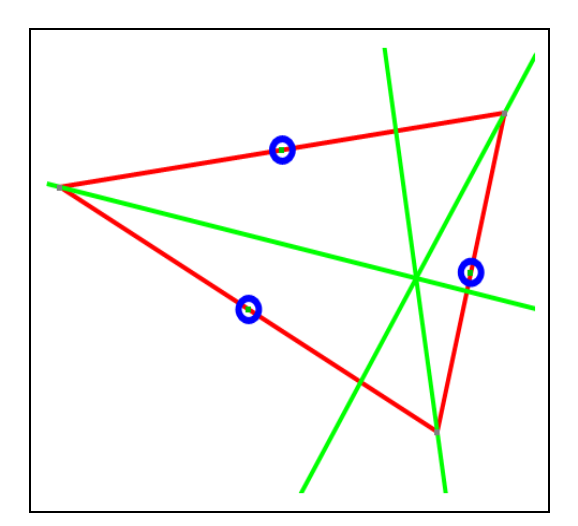

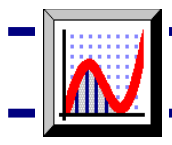

 $\sqrt[k]{\phantom{\big|}}$ Jelöljön ki bármely kettőt az előzőleg rajzolt merőlegesek közül, majd a jobb-klikk menüből válassza az f(x)=g(x) megoldása opciót!

Használja a Pontok létrehozását, és helyezzen pontot a merőlegesek metszéspontjába!

 $\boxed{\mathcal{N}}$  Jelölje ki ezt a pontot, és a háromszög egyik csúcspontját, majd a jobb-klikk menüből válassza a Súlypont opciót!

 $\sqrt{\frac{1}{10}}$  Ismételje meg ezt a lépést a másik két csúcspontra is!

E három pont köré is rajzoljon kis köröket az előzőekhez hasonlóan a jobb láthatóság kedvéért!

### **Az Euler-kör 9 pontja:**

- a háromszög 3 oldalfelező pontja
- a csúcsból a szemközti oldalra állított merőlegesek talppontjai
- a merőlegesek metszéspontja és a csúcspontok közötti szakaszok felezőpontjai

. . . mind egy körön, az úgynevezett Eulerkörön fekszenek.

**J**elöljön ki **3**-at ezen pontok közül , majd a jobb-klikk menüből válassza az Illeszkedő kör menüpontot!

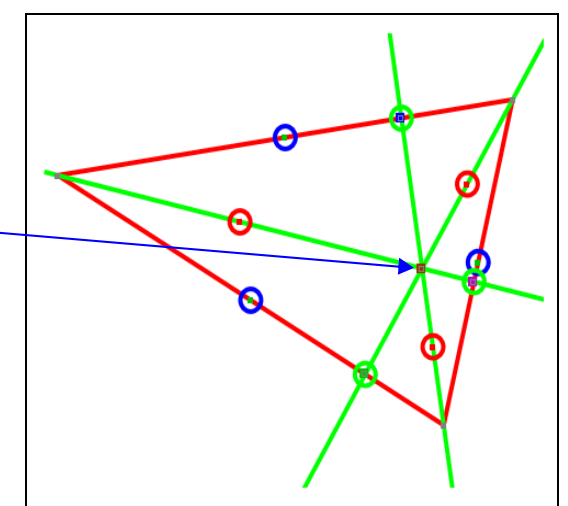

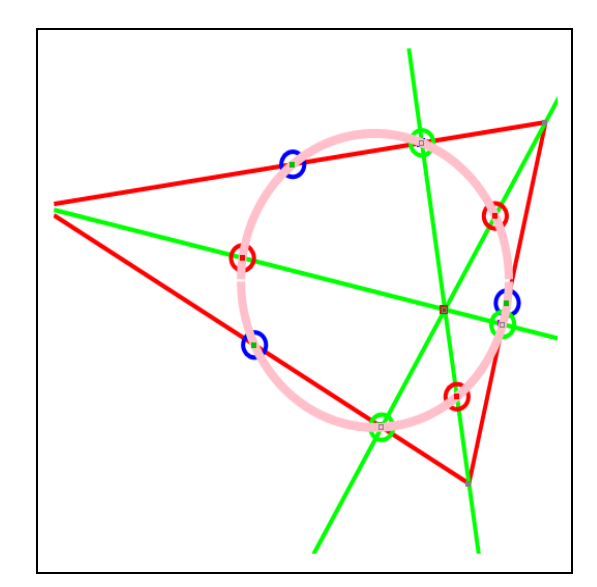